# *1. Crearea bazelor de date Access*

### *1.1 Probleme rezolvate*

*Creaţi o baza de date pentru evidenţa situaţiei şcolare a studenţilor. Baza de date trebuie să stocheze notele acordate de profesori, studenţilor, la fiecare materie în sesiunea de examene.* 

#### Rezolvare

Vom folosi modelul Entitate-Atribut-Relatie (EAR). Acest model este folosit pentru proiectarea sistemelor informatice. Trebuie subliniat ca înainte de realizarea efectiva a bazei de date cu ajutorul produsului Microsoft Access aceasta trebuie proiectata foarte bine la nivel conceptual. Aici intervine utilitatea modelului EAR. In conformitate cu acest model, proiectarea unei baze de date presupune parcurgerea următorilor paşi:

- Se identifică entităţile bazei de date. In cazul nostru entităţile sunt: studenţii, profesorii, materiile si notele.
- Identificarea asocierilor între entități este următorul pas. Prin asociere se întelege o legătura între cele două entități bazata pe un atribut al lor.. Nu exista o procedura determinista in stabilirea asocierilor dintre entităţi. Stabilirea acestora este o operatie relativ intuitiva care, în cazul bazelor de date mari, este organizată pe baza unor metodologii. În cazul nostru entitățile au următoarele asocieri care generează relaţii de tip *unu-la-mulţi*:

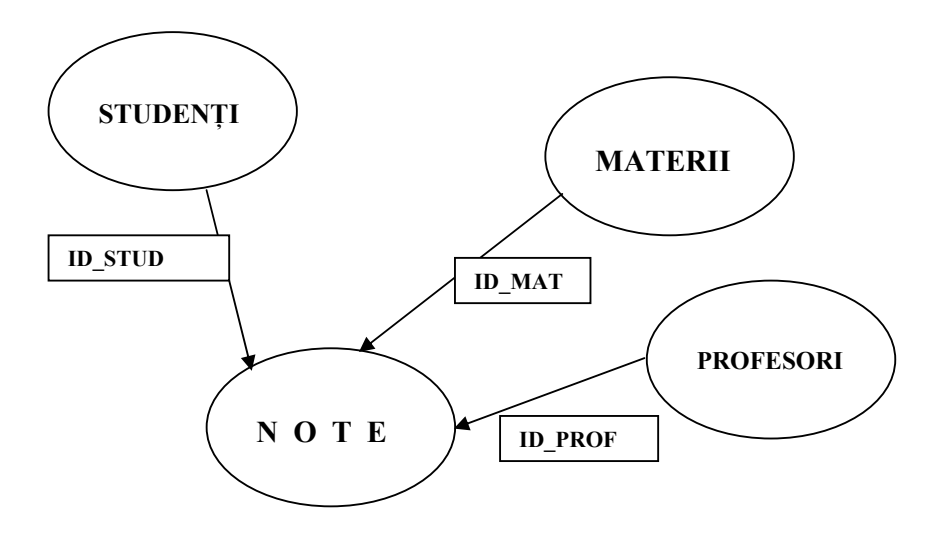

 Un student are mai multe note, evident, la o materie poţi primi mai multe note ( dacă ai absentat sau nu ai promovat examenul , sau te prezinţi la mărire de notă), un profesor acordă mai multe note .

Identificarea atributelor entităților. Stabilirea atributelor se face în funcție de specificul utilizării bazei de date. O atenţie sporită trebuie acordată atributelor cheie primară (index) În cazul nostru am preferat, pentru simplificarea codificării datelor, să apelăm la facilitatea Access de a construi automat un *record-number,*  ID, pentru identificarea unică a înregistrărilor dintr-un tabel. In cazul nostru vom folosi următoarele atribute:

# **Studenti**

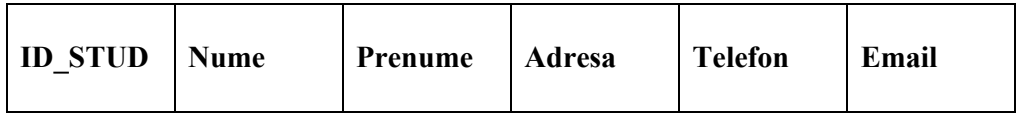

# **Profesori**

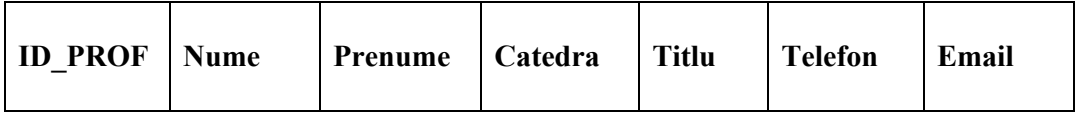

# **Materii**

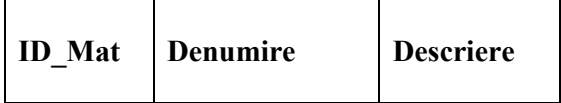

### **Note**

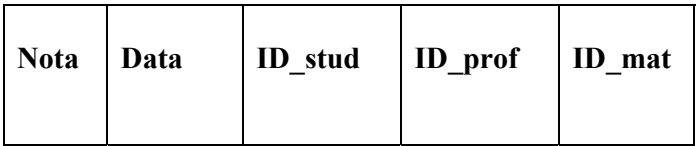

 Putem trece acum la crearea efectivă a bazei de date. Mai întâi trebuie creat fişierul *mdb* al bazei care păstrează descrierea obiectelor bazei de date: tabele, interogări, rapoarte, formulare. Procedura este următoarea:

- **1**. Selectă consecutiv din meniul principal opţiunile : *File, New, Blank Database;*
- **2**. În caseta *File name* se tastează numele fişierului mdb, care va fi de fapt chiar numele bazei de date;
- **3**. Încheiem cu un clic pe butonul *Create;*
- **4**. Avem la dispoziţie acum fereastra *Database* care ne permite selecţia obiectelor asociate bazei de date în vederea creării, modificării sau activării.

### **Studenti**

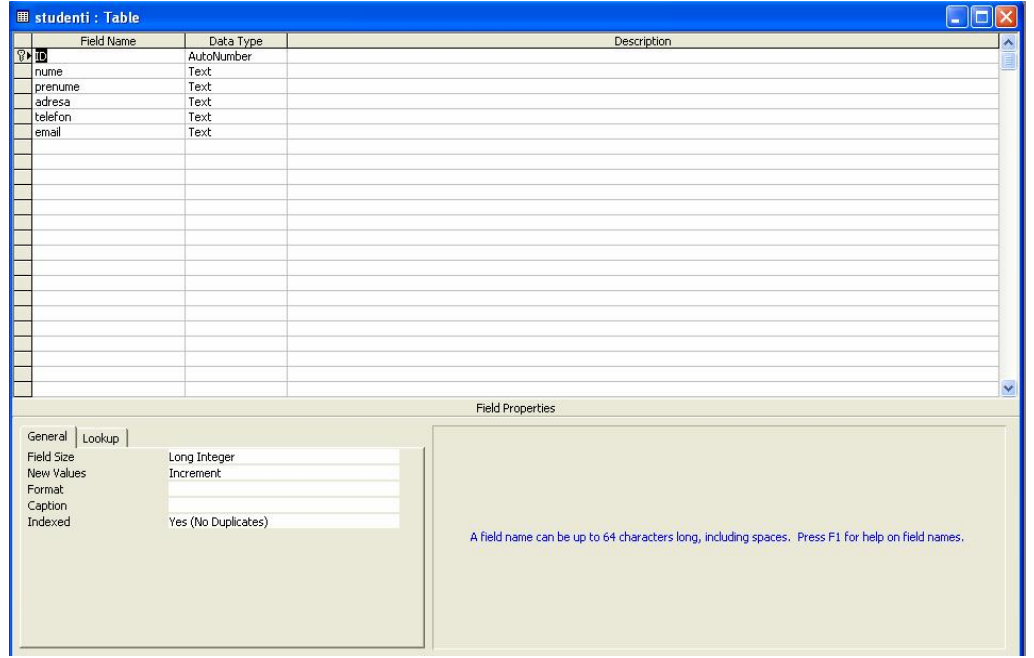

# **Profesori**

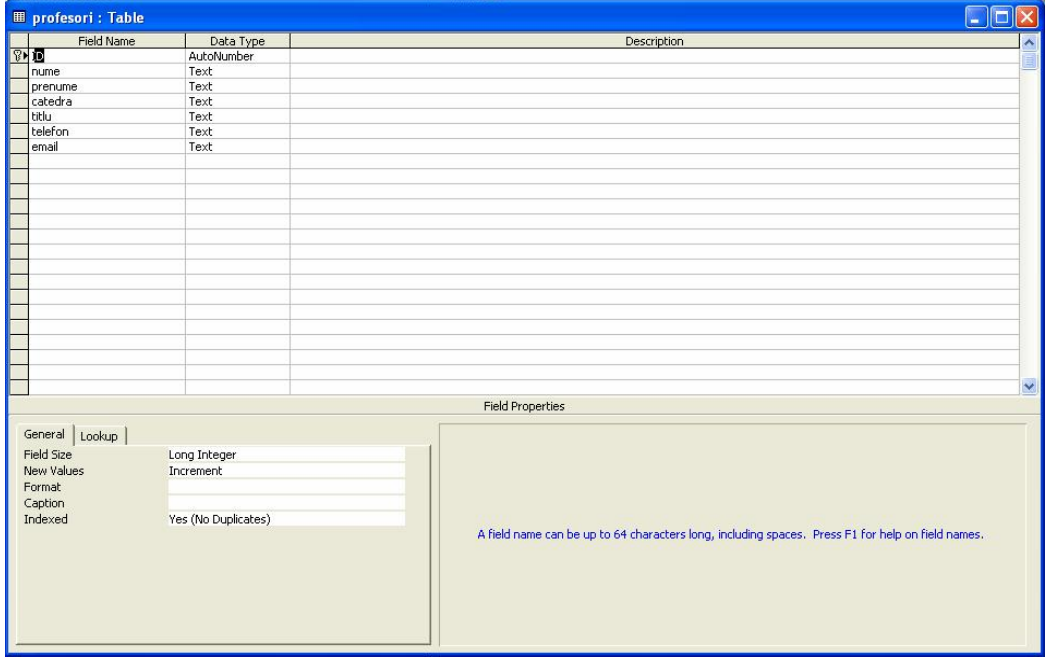

### **Materii**

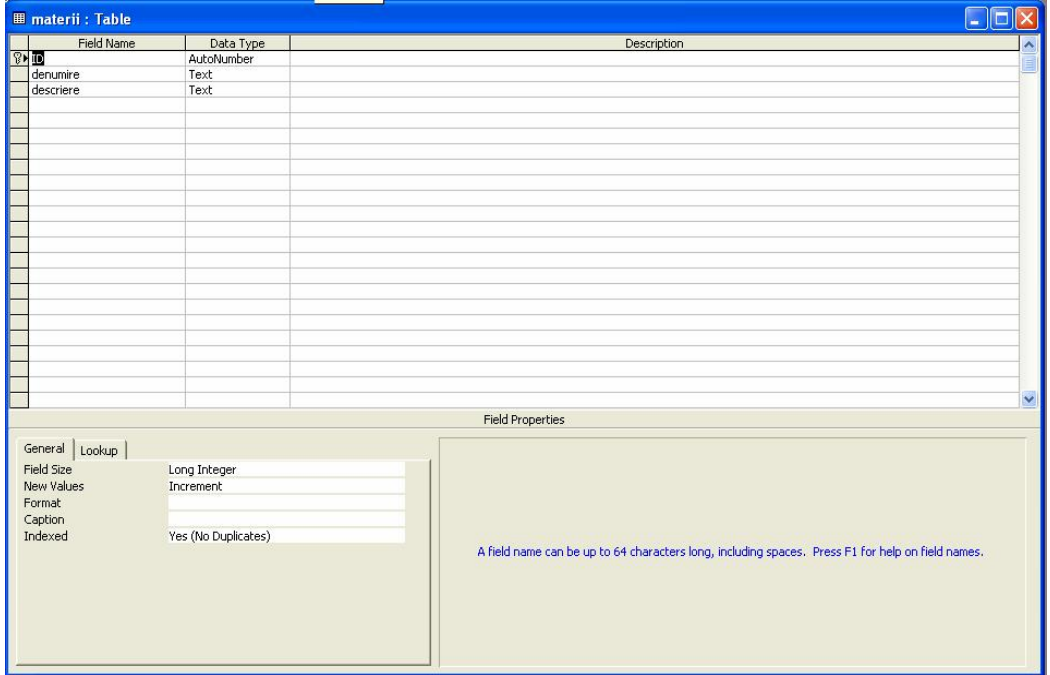

### **Note**

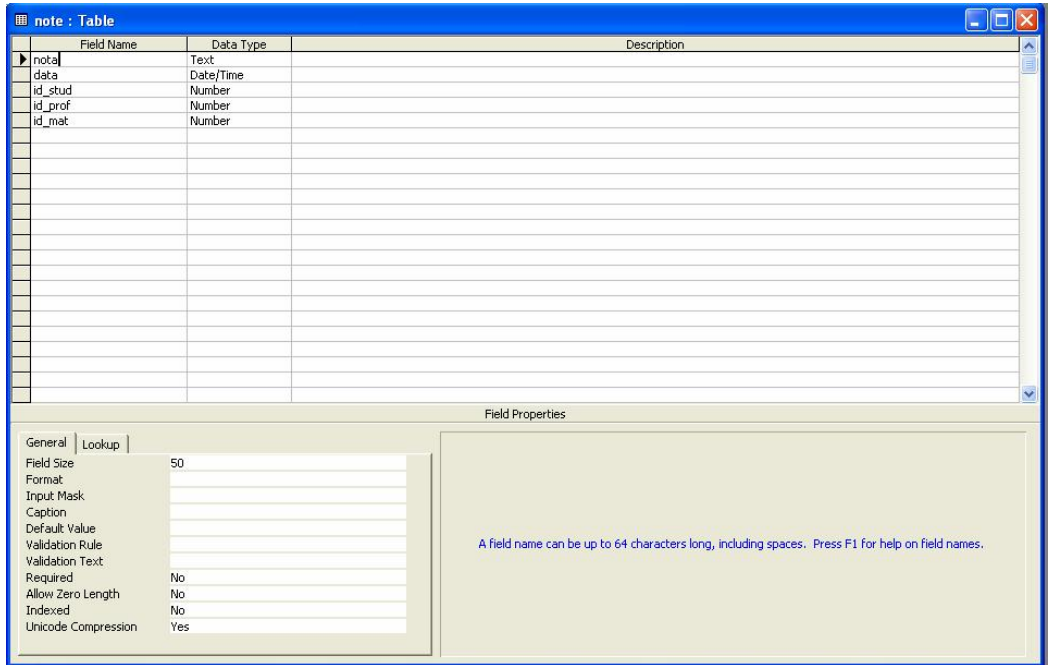

 Tabelele se creează cel mai simplu în modul de lucru *Design View.* Procedura de operare este următoare:

- **1**. Selectăm din fereastra *Database*, clasa de obiecte *Tables*;
- **2**. Selectăm cu un dublu clic modul de lucru: *Create Table in Design View;*
- **3**. Fereastra *Table Designer* are două panouri orizontale:
	- cel de sus, pentru introducerea numelui şi tipul fiecărui câmp,
	- cel de jos pentru setarea proprietăţilor câmpului.
- **4**. Se descriu succesiv câmpurile fiecărui tabel în parte, fără câmpul ID pe care-l adaugă Access la momentul închiderii ferestrei Table Designer. Fereastra se închide după descrierea fiecărui tabel şi se redeschide la tabelul următor.

*Încărcarea date in tabele* este pasul următor. Operaţia este cunoscută şi sub numele de "populare a bazei de date". Procesul de încărcare se face cu ajutorul interfetei vizuale care se activează astfel:

- **5**. Efectuăm *dublu-click* pe numele tabelului în fereastra *Database*;
- **6**. Tastăm valorile pentru fiecare câmp, trecând la câmpul următor cu un *TAB;*
- **7**. La sfârşit închidem fereastra de lucru pentru tabelul curent şi repetăm procedura cu tabelul următor.

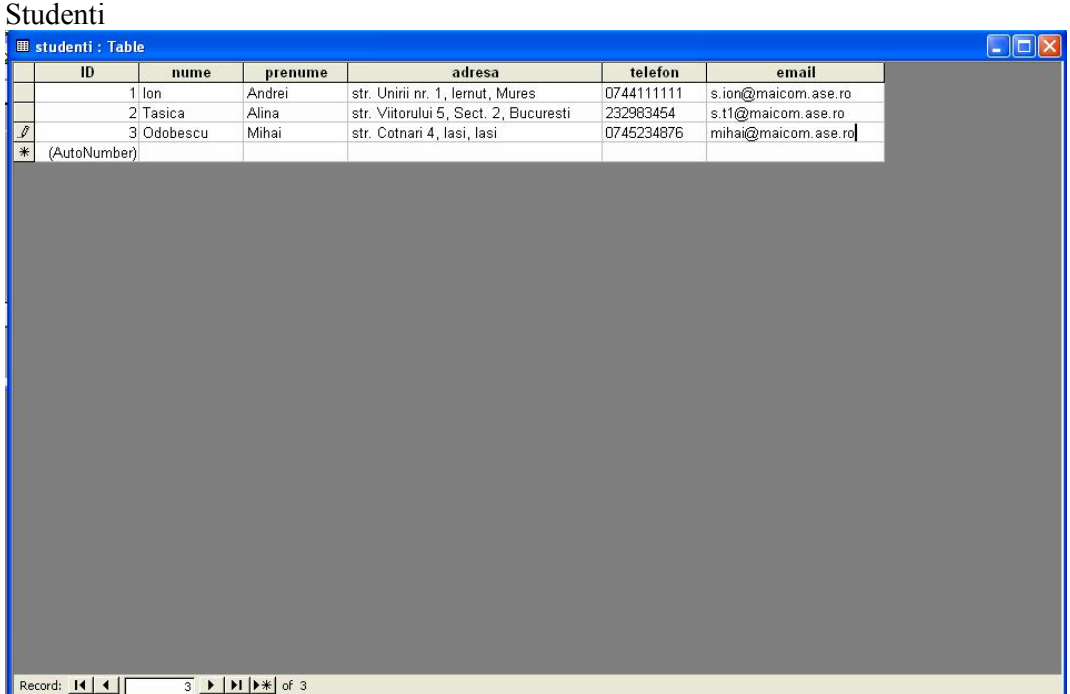

### Profesori

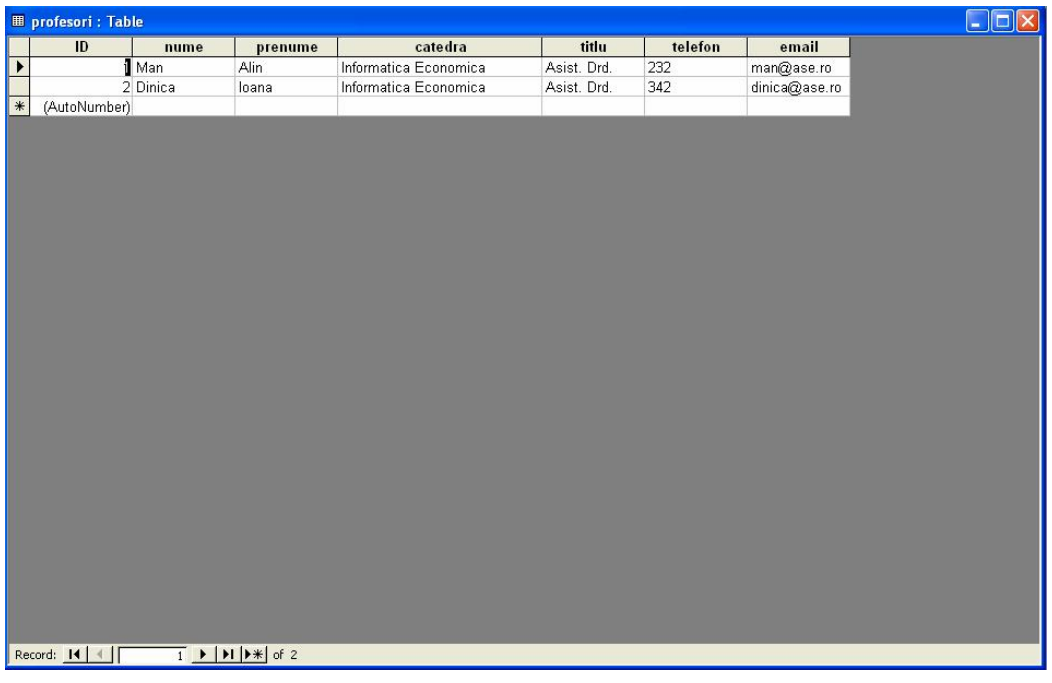

# Materii

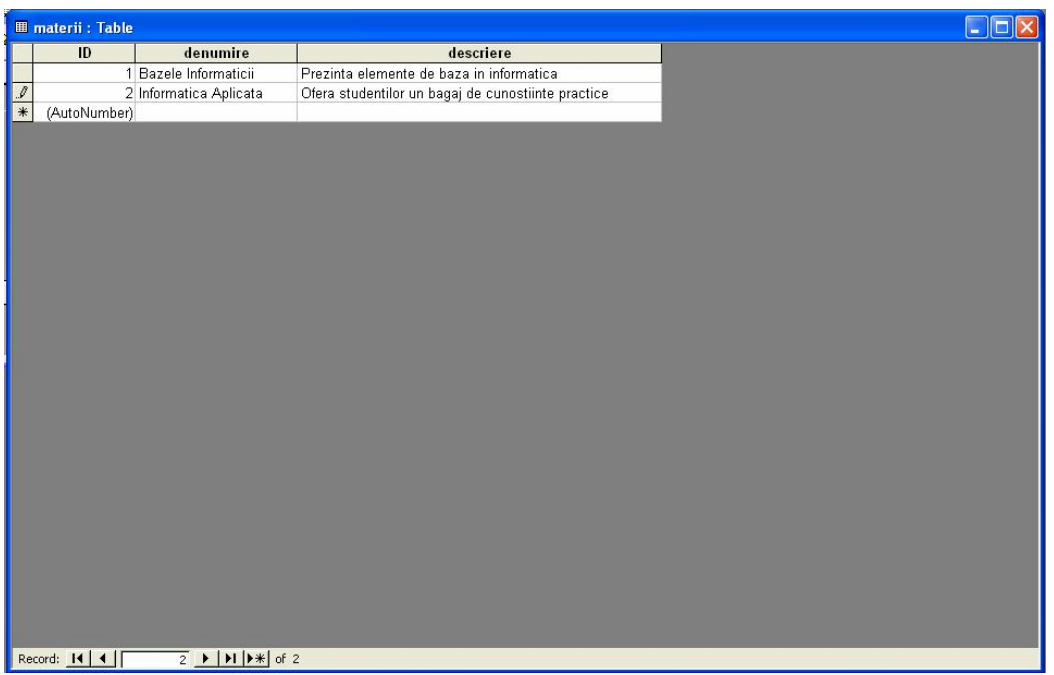

#### Note

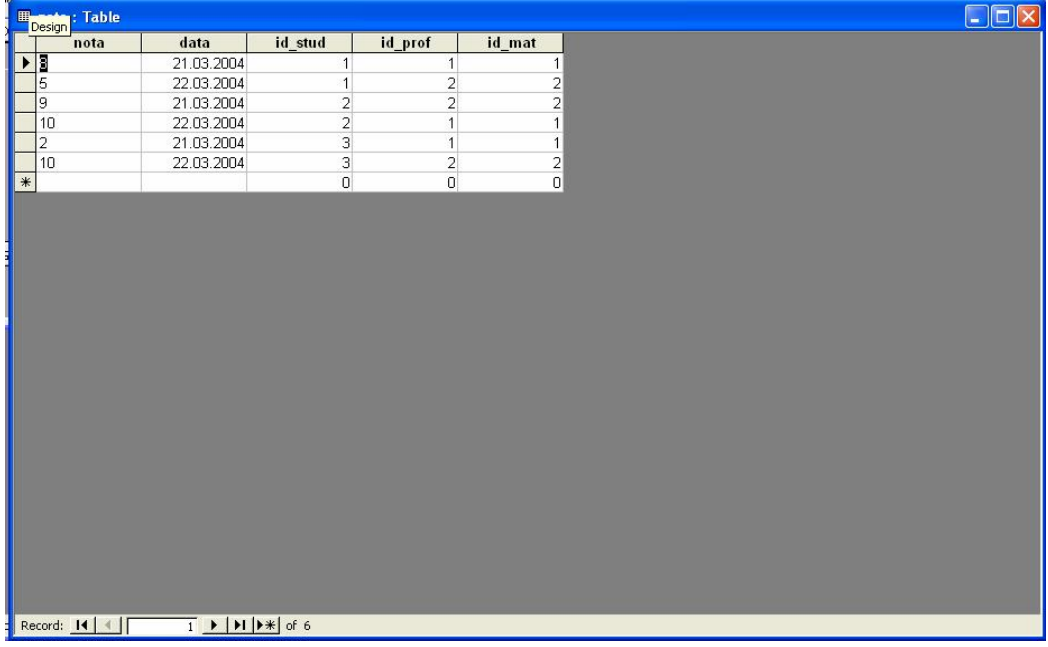

 Datele se pot introduce şi folosind formulare electronice Forms, descrise mai târziu în această lucrare.

 Ultima etapa din crearea bazei de date include definirea relaţiilor dintre tabele cu ajutorul opţiunii *Relationship* din meniul *Tools*.

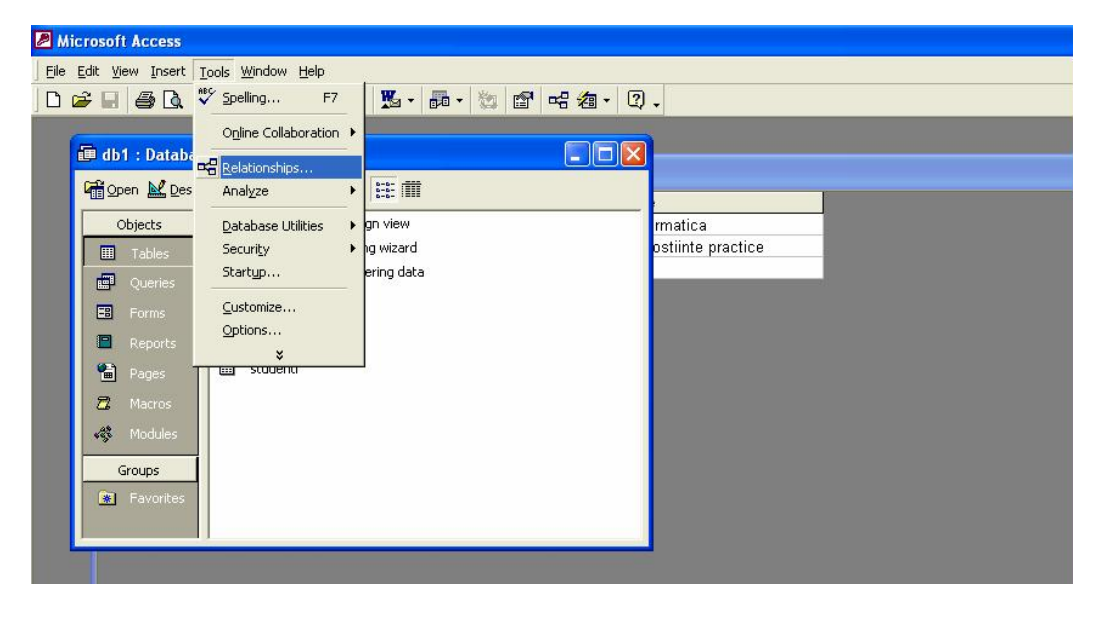

Utilitarul arata ca in figura de mai jos:

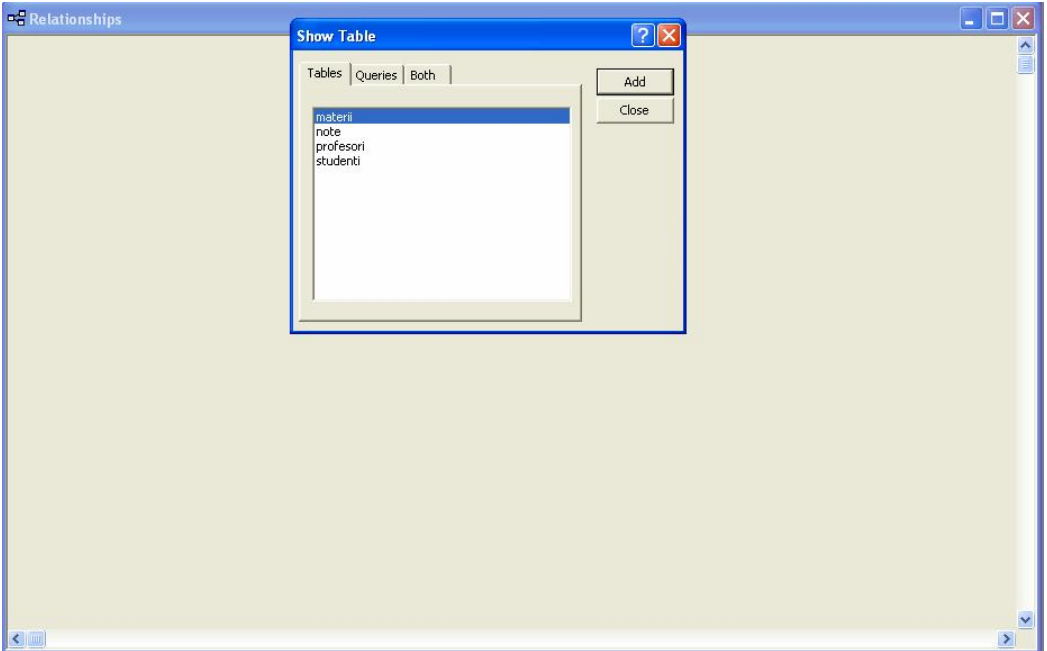

- **1**. Se adaugă cu un clic pe butonul *Add* fiecare tabel din fereastra Show table în fereastra Relationships;
- **2**. La sfârşit închidem fereastra Show table cu un clic pe butonul Close.

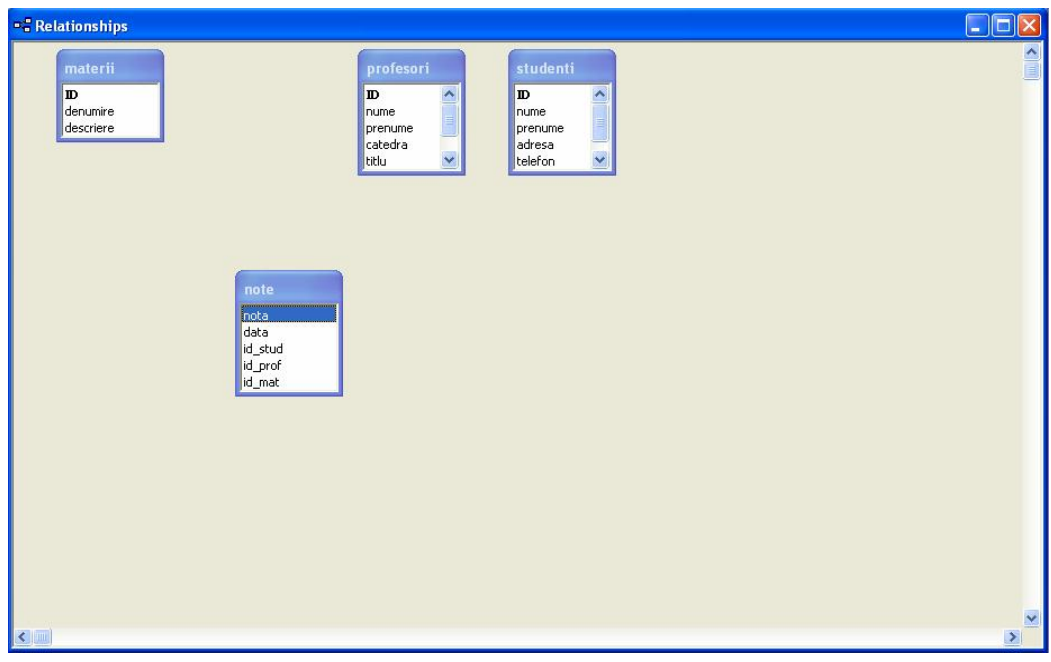

**3**. Construim relaţiile dintre tabele cu ajutorul mouse-ului, clic stânga pe câmpul cheie primară din tabelul părinte şi cu butonul mouse-ului apăsat, deplasăm cursorul peste câmpul cheie externă corespondent din tabelul fiu. Eliberăm butonul mouse-ului şi pe ecran apare o fereastra care cere confirmarea legăturii.

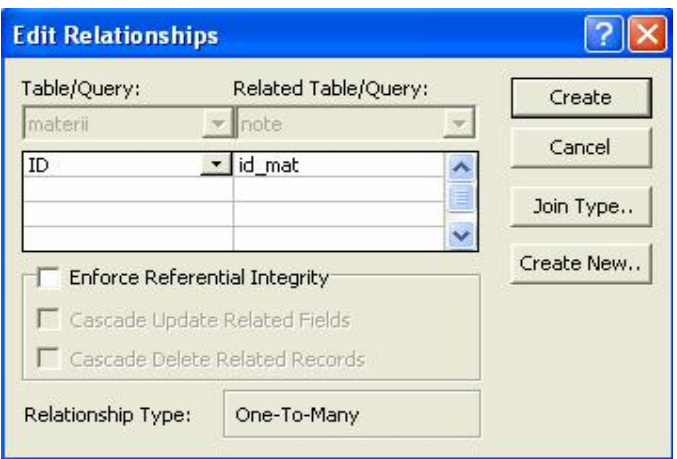

. Apăsăm butonul *Create* pe ecran apare legătura desenată ca o linie.

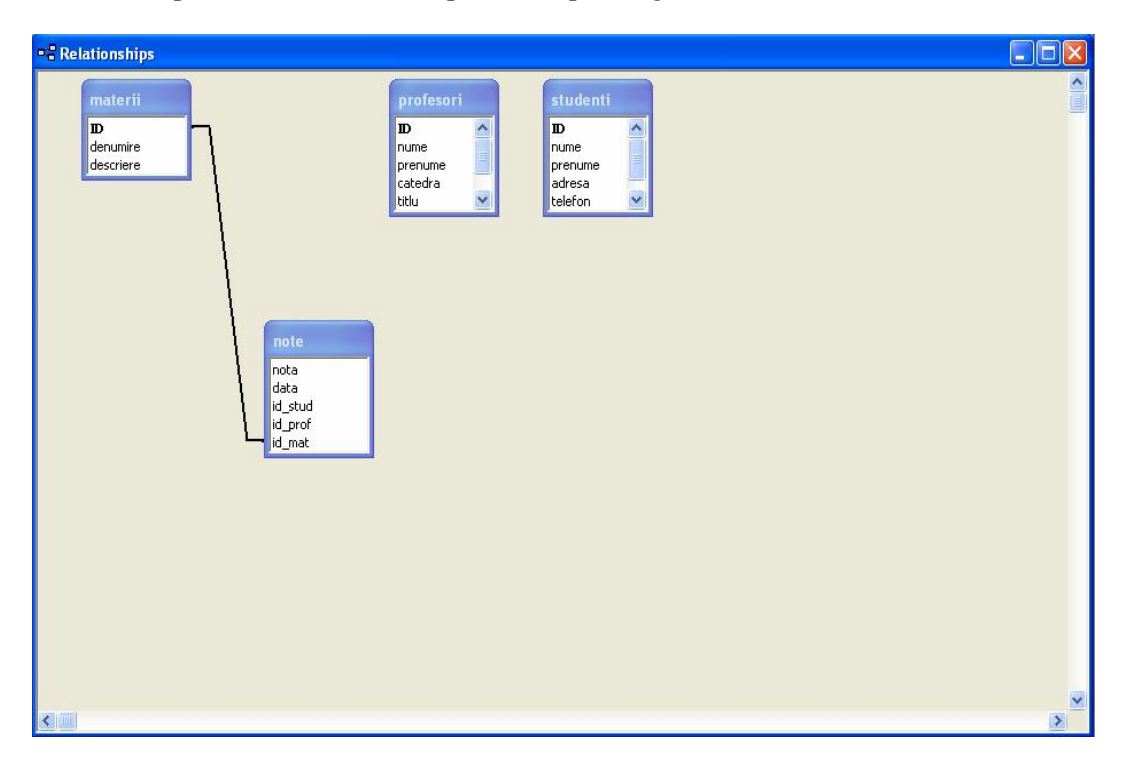

. Se procedează la fel pentru toate celelalte legături.

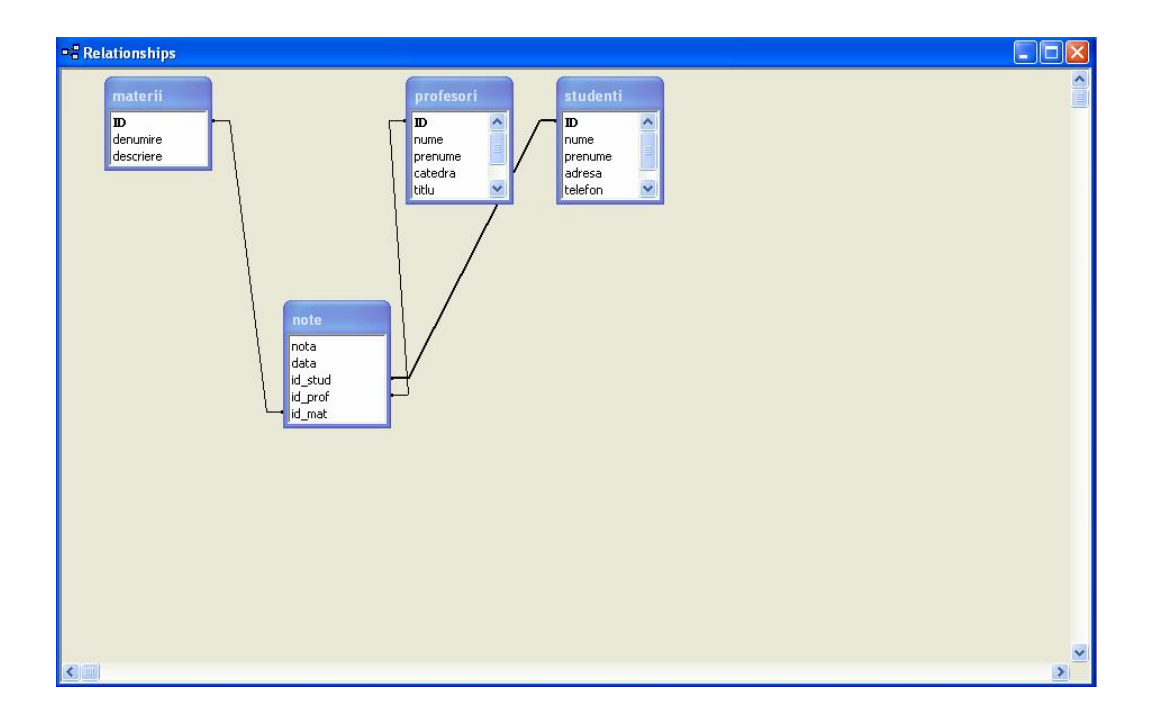

In acest moment, procesul de creare a bazei de date este încheiat şi se poate trece mai departe la exploatarea ei. In lipsa elementelor de mai sus, nu este posibila folosirea tuturor facilităţilor relaţionale ale produsului Microsoft Access.

# *1.2. Probleme propuse*

- **1.** *Pentru baza de date de la problema 1, sa se adauge si entitatea an universitar. Se vor actualiza si legăturile intre tabele.*
- *2. Folosind baza de date de la problema 1 să se extindă numărul de atribute al entităţii studenţi.*
- *3. Folosind baza de date de la problema 1 să se extindă numărul de atribute al entităţii profesori.*
- *4. Să se proiecteze o baza de date care poate fi folosita pentru a memora cărţile din biblioteca personala şi persoanele cărora li s-au împrumutat cărţi.*
- *5. Să se realizeze o baza de date pentru gestiunea vânzărilor unui magazin pe produse şi separat pe fiecare angajat.*

*6. Realizaţi o baza de date pentru evidenţa câştigurilor şi a cheltuielile din bugetul familiei, pe tipuri de cheltuieli şi pe persoanele ce le-au efectuat. Se va lua in considerare că într-o familie doar părinţii realizează câştiguri dar cheltuieli pot face toţi membrii familiei.* 

*7. Realizaţi o baza de date pentru gestiunea procesul de rezervare a camerelor intr-o pensiune turistica. Se presupune ca pensiunea dispune de 15 de camere, are trei recepţioneri, doua femei de serviciu si un director. Clienţii pot rezerva camere prin telefon, prin email sau la recepţia pensiunii.* 

*8. Să se creeze o baza de date pentru gestiunea exporturilor unei firme. Managerul firmei este interesat să cunoască:* 

 *- lista produselor din oferta firmei, cu stocul la zi şi preţul de catalog;* 

 *- lista clienţilor externi, grupaţi pe ţări, inclusiv cifra de afaceri;* 

- *lista furnizorilor grupaţi pe judeţe, inclusiv banca ce-i reprezintă;*
- *lista contractelor încheiate de la începutul anului cu clienţii externiŞ*
- *lista comenzilor către furnizorii interni cu produsele pentru export;*
- *lisa declaraţiilor vamale pentru produsele livrate în luna curentă.*